## **1o ΕΠΑΛ- Ε.Κ. Συκεών -Τομέας**: Ηλεκτρονικής, Ηλεκτρολογίας και Αυτοματισμού

**Εκπαιδευτικοί**: Μπουλταδάκης Στέλιος – Μαυρίδης Κώστας

**Μάθημα**: Ρομποτική, Μεταφορά και Έλεγχος Δεδομένων

**Αντικείμενο :** Μεταφορά δεδομένων μέσω του πρωτοκόλλου RS232 μεταξύ Arduino UNO R3 και Η/Υ με εφαρμογή σε γλώσσα προγραμματισμού Visual Basic 5.0

## **ΒΙΒΛΙΟΓΡΑΦΙΑ:**

Το φύλλο έργου στηρίχτηκε σε πληροφορίες

- 1. από την ηλεκτρονική διεύθυνση: [https://www.arduino.cc](https://www.arduino.cc/)
- 2. σε άλλα φύλλα έργου του σχολείου

## **Στόχοι**:

α) κατανόηση της λειτουργίας του σειριακού πρωτοκόλλου RS232 τόσο από την πλευρά της πλακέτας Arduino UNO R3 καθώς και από την πλευρά μιας εφαρμογής εικονικού οργάνου σε LabView

## **Τα Υλικά που θα χρειαστούμε:**

- 1. Πλακέτα Arduino UNO με σύνδεση ενός ποτενσιόμετρου σε μία αναλογική είσοδο,
- 2. Καλώδια σύνδεσης USB.

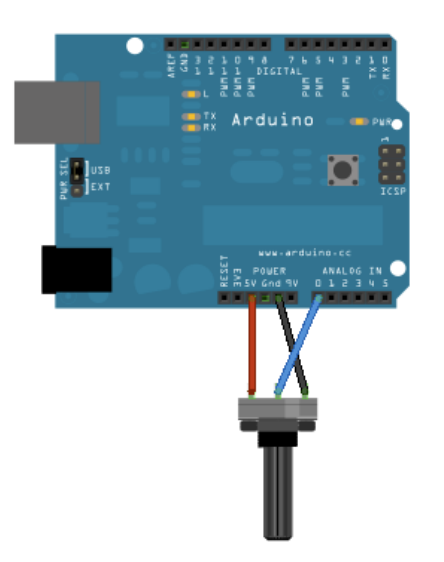

Βήμα 1o: (*Εγκατάσταση Οδηγού πλακέτας Arduino για την πρώτη φορά* αλλιώς αγνοούμε το Βήμα 1ο). Συνδέουμε το ARDUINO. σε μια θύρα USB του Η/Υ (αν δεν έχει εγκατασταθεί ο driver ) αφήνουμε το λειτουργικό σύστημα να κάνει αναζήτηση οδηγού στο διαδίκτυο, κατέβασμα του οδηγού στον H/Y και εγκατάσταση.

Βήμα 2o: *Εύρεση της θύρας στην οποία το λειτουργικό σύστημα βλέπει την πλακέτα Arduino*.

Α) Κάνουμε δεξί κλικ στο Η/Υ (windows 10: δεξί κλικ στο εικονίδιο WINDOWS κάτω αριστερά στην οθόνη) και επιλέγουμε Διαχείριση Συσκευών/Θύρες COM & LPT για να δούμε σε ποια θύρα COM (θύρα USB) έχει εγκατασταθεί – συνδεθεί η πλακέτα ARDUINO.

```
Β) Αντίστοιχα δηλώνουμε την ίδια σειριακή θύρα από την οποία θα μεταφερθεί το πρόγραμμα 
από το IDE Arduino στον H/Y προς την πλακέτα Arduino.
```

```
Βήμα 3o: Στο περιβάλλον IDE Arduino γράφουμε τον παρακάτω κώδικα για τον οποίο ενημερωνόμαστε από 
        τον καθηγητή (αρχείο: Serial_Comm_Arduino_Visual_Basic.ino).
```

```
//======== Δηλώσεις σειριακού ελέγχου ======
unsigned int integerValue=0; // Mεγ. τιμή 65535
const int analogPin = A2; // ορισμός ακροδέκτη αναλογικής εισόδου για ποτενσιόμετρο
int levels = 0; // δεκαδική τιμή της ψηφιακής λέξης που δίνει ο A/D μετατροπέας 
float voltage = 0.0; // μεταβλητή της τάσης σε δεκαδική μορφή
int i, len,k;
char incomingByte;
String incomingSerial=""; // ' ':για ένα χαρακτήρα, "": για πολλούς χαρακτήρες (string)
//=================================================================================
void setup() {
 analogReference(DEFAULT); //Ορισμός τάσης αναφοράς για τον εσωτερικό μετατροπέα A/D
// Ξεκινά τη σειριακή επικοινωνία:
 Serial.begin(9600);
 while (!Serial) {
  ; // και περιμένει να ανοίξει η θύρα:
 }
 // Στέλνει ένα εισαγωγικό μήνυμα:
 Serial.println("Arduino");
}
//=====================================================================================
void loop() {
 if (Serial.available() > 0) // αν φτάσει κάτι στη σειριακή θύρα όπως τυχαία ο χαρακτήρας "D"
 { // το διαβάζει χαρακτήρα προς χαρακτήρα και το κάνει συμβολοσειρά 
  while(1) // επαναλαμβάνει συνεχώς..
   { 
    incomingByte = Serial.read(); //διαβάζει ένα χαρακτήρα μετά τον άλλο μέχρι να 
                                  //συναντήσει'\n\'=ASCII(10)=line feed,ASCII(13)=Carriage Return
    if (incomingByte == '\n') break; // βγαίνει από το while(1) όταν συναντήσει '\n\'
    if (incomingByte == -1) continue; // συνεχίζει στο while(1) αν δεν εισαχθούν χαρακτήρες (η σειριακή 
        θύρα επιστρέφει -1) 
    levels = analogRead(analogPin); // διάβασε τη δεκαδική τιμή της ψηφιακής λέξης του A/D
    voltage=levels*5.0/1023; // μετατροπή σε τιμές αναλογικής τάσης (5 Volts <--> 1024 levels)
```

```
Serial.println(voltage); // εκτύπωση και αλλαγή γραμμής
   delay(100); 
  } // τέλος διαβάσματος των εισαχθέντων χαρακτήρων 
  incomingSerial=""; //σβήνει τους χαρακτήρες αφού εκτελεστεί η εντολή
 }
}
```
Στη συνέχεια κάνουμε μεταγλώττιση, έλεγχο και μεταφορά του κώδικα σύμφωνα με τις οδηγίες του καθηγητή.

Βήμα 4o: Σχεδιάζουμε την παρακάτω φόρμα στη γλώσσα προγραμματισμού Visual Basic 5.0

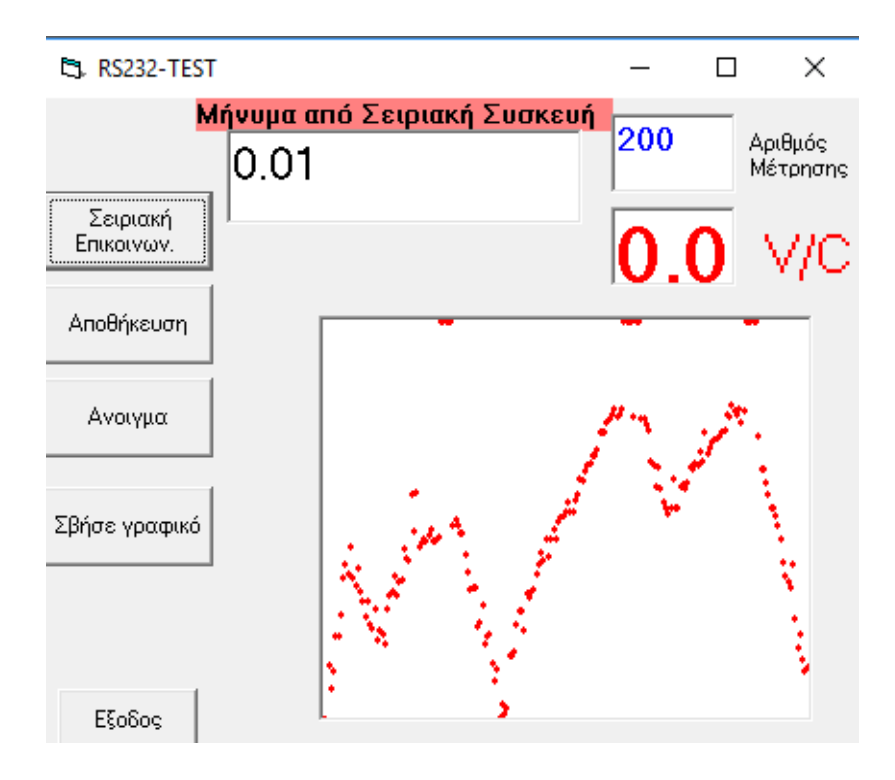

Ο κώδικας προγραμματισμού είναι ο παρακάτω *(αρχείο:* RS232-ΣΧΟΛΕΙΟ\_arduino.frm*)*.

Option Explicit

Option Base 1

Dim a() As Variant ' η εντολή Dim για τον ορισμό του πίνακα μπορεί να

- ' ορισθεί και στην ενότητα γενικών δηλώσεων του πίνακα
- ' και επίσης μπορεί και να μην έχει ορίσματα σις παρενθέσεις

Dim counter As Integer

Dim numofmeas As Integer

'===================================================

Private Sub cmdclear\_Click() Picture1.Cls End Sub '=================================================== Private Sub cmdEnable\_Click() Call RS232 End Sub '================================================= Private Sub cmdExit\_Click() 'MSComm1.PortOpen = False End End Sub '================================================= Public Sub RS232() Dim Instring As String Dim k1 As String Dim k2 As Variant *' Use COM as #9. Είναι ο αριθμός COM στον οποίο απεικονίζεται ο ακροδέκτης USB στον οποίο ' συνδέθηκε το Arduino* MSComm1.CommPort = 9 ' 9600 baud, no parity, 8 data, and 1 stop bits. MSComm1.Settings = "9600,N,8,1" ' Tell the control to read entire buffer when Input ' is used. MSComm1.InputLen = 0 ' Open the port. MSComm1.PortOpen = True ' Fisrt message from Arduino Instring = MSComm1.Input txtRS232.Text = Instring For counter = 1 To numofmeas ' κάνουμε μετρήσεις  $'MSComm1.Output = "D" + Chr$(13)$  MSComm1.Output = "D" + "\n" ' Wait for data to come to the serial port from arduino Do **DoEvents** 

```
 Loop Until MSComm1.InBufferCount >= 5
   ' Read the response data in the serial port from arduino.
 Instring = MSComm1.Input
 txtRS232.Text = Instring
' k1 = Mid(Instring, 4, 6)
' k2 = Val(k1)
  k2 = Val(Instring)
  a(counter) = k2 ' τοποθετώ τις μετρήσεις σε πίνακα για
          ' προσωρινή αποθήκευση στη μνήμη RAM
 txtcounter.Text = counter
 txttemp.Text = k2
  '--- ζωγραφίζω τα σημεία
 Picture1.PSet (counter, k2), vbRed
Next counter
 ' Close the serial port.
 MSComm1.PortOpen = False
End Sub
'=========================================================
Private Sub cmdOpen_Click()
Dim filename As String
  filename = InputBox("Δώστε το όνομα Αρχείου", "Αποθήκευση σε αρχείο",,
   8000, 5000)
   Open filename For Input As 1
   Input #1, numofmeas
     For counter = 1 To numofmeas
       ' διαβάζω μετρήσεις από αρχείο
       Input #1, counter, a(counter)
       ' ζωγραφίζω τις μετρήσεις
       Picture1.PSet (counter, a(counter)), vbRed
     Next counter
   Close 1
End Sub
'============================================================
Private Sub cmdSave_Click()
Dim filename As String
  filename = InputBox("Δώστε το όνομα Αρχείου στον δίσκο D..", "Αποθήκευση σε αρχείο", , _
   8000, 5000)
```

```
 Open filename For Output As 1
   Print #1, numofmeas
     For counter = 1 To numofmeas
       Print #1, counter, a(counter)
     Next counter
   Close 1
End Sub
'===========================================================
Private Sub Form_Load()
' ορίζω πόσες μετρήσεις θερμοκρασίας θα πάρω
numofmeas = InputBox("Πόσες μετρήσεις θα κάνετε :", "Πλήθος μετρήσεων", , _
   8000, 5000)
   ReDim a(numofmeas)
'---ρυθμίσεις γραφικών
   Picture1.ScaleMode = 0
   Picture1.Scale (1, 5)-(numofmeas, 0) ' scale 0-5 Volts
   Picture1.BackColor = vbWhite
   Picture1.DrawWidth = 3
   Picture1.AutoRedraw = True
'--- ρυθμίσεις πεδίων κειμένου
   txtcounter.FontSize = 12
   txtcounter.ForeColor = vbBlue
   txttemp.FontSize = 30
   txttemp.ForeColor = vbRed
End Sub
'==============================================================
```
ΚΑΛΗ ΕΠΙΤΥΧΙΑ